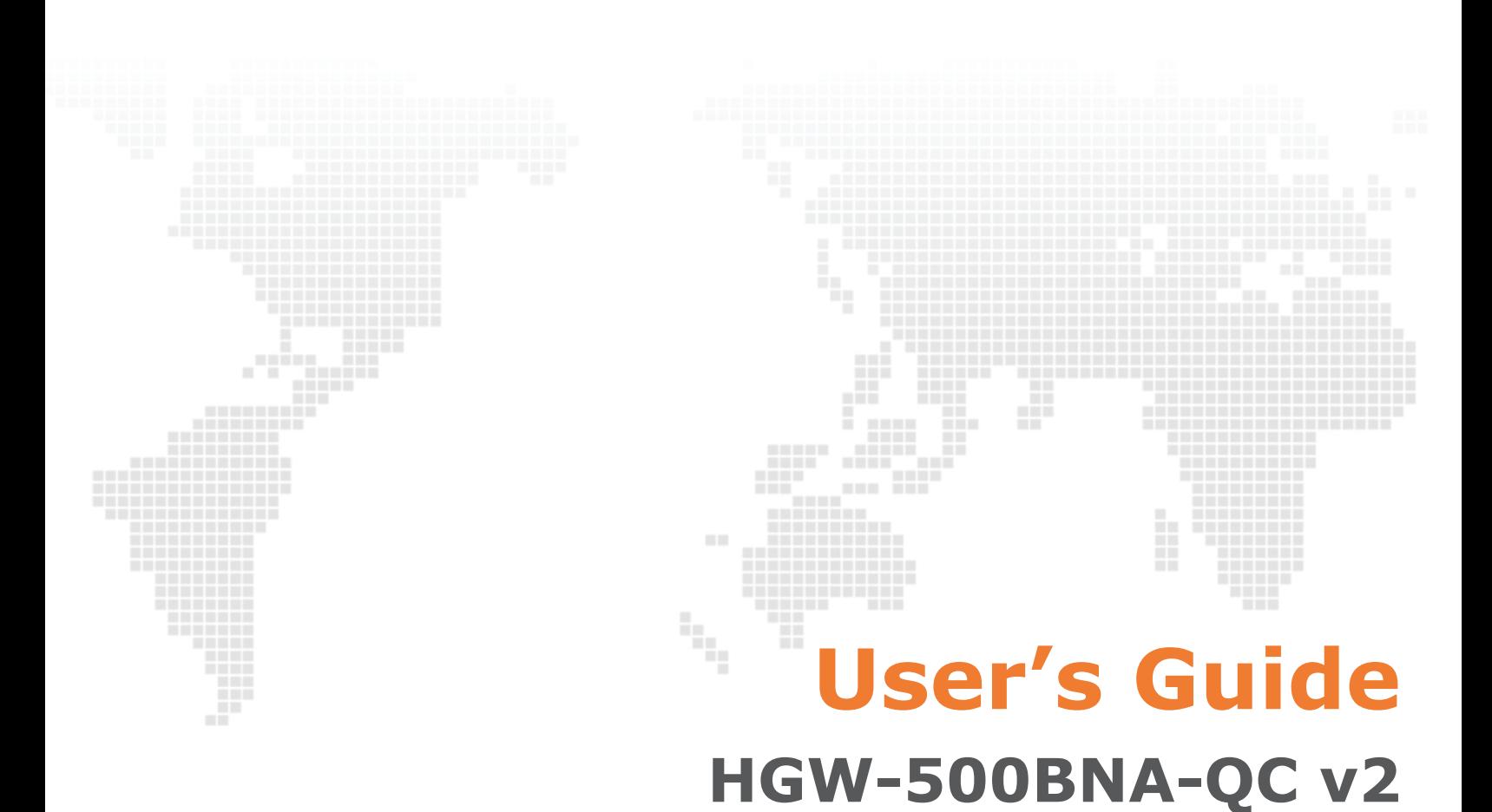

Adaptador Wifi+ Dual

Default Login Details

*http://192.168.1.90 Password: See device bottom label*

> Firmware Version 1.00 Edition 1, 10/2015

### **IMPORTANT!**

**EXECUTE AREFULLY BEFORE USE.** 

**WE KEEP THIS GUIDE FOR FUTURE REFERENCE.** 

Graphics in this book may differ slightly from the product due to differences in operating systems, operating system versions, or if you installed updated firmware/software for your device. Every effort has been made to ensure that the information in this manual is accurate.

## **Contents**

- **[4 Chapter 1: Configuration](#page-3-0)**
- [4 Access the Adaptador Wifi+ Dual](#page-3-1)
- [5 Screen Layout](#page-4-0)
- [6 2.4 GHz Wireless Configuration](#page-5-0)
- [7 Changing the Adaptador Wifi+ Dual's Password](#page-6-0)
- [8 Device Information](#page-7-0)
- [9 LAN Configuration](#page-8-0)
- [9 Firmware Upgrade](#page-8-1)
- [10 Restore Default Settings](#page-9-0)
- [11 Help](#page-10-0)
- **[12 Chapter 2: Legal](#page-11-0)**

## **1 Chapter Configuration**

### <span id="page-3-1"></span><span id="page-3-0"></span>**1.1 Access the Adaptador Wifi+ Dual**

In your Internet browser go to IP address [h](http://192.168.1.1/instalacion)ttp://192.168.1.90 to connect to the Adaptador Wifi+ Dual's web configuration screens.

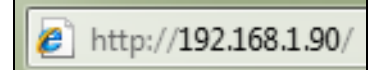

The login screen displays. The default password is on the sticker on the bottom of your device. Enter the password and click **Entrar**.

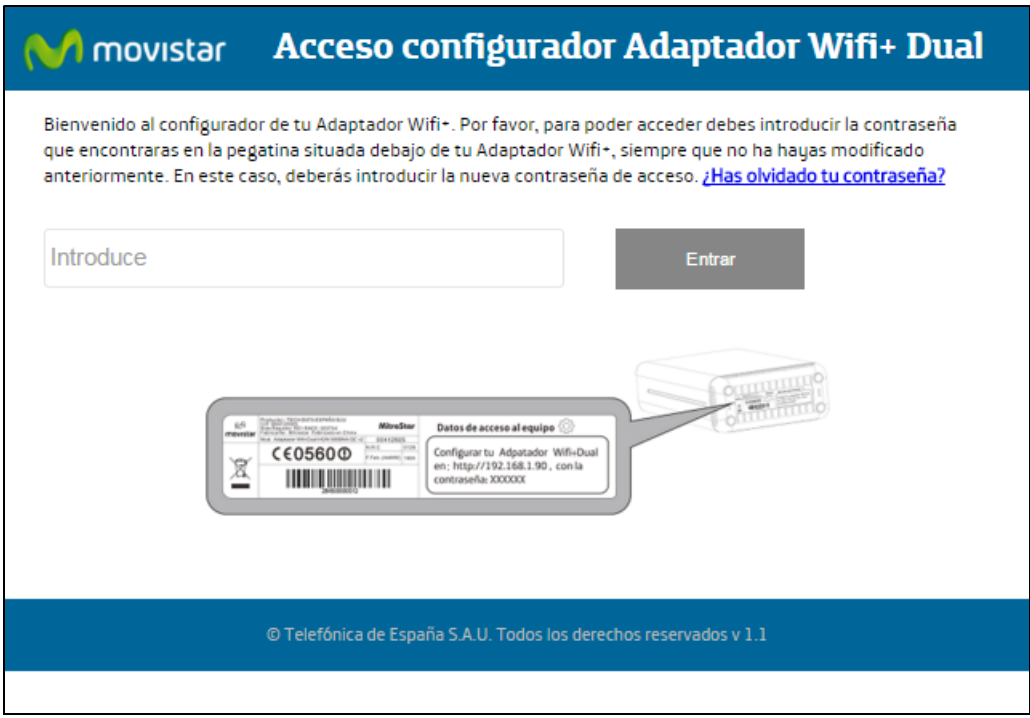

## <span id="page-4-0"></span>**1.2 Screen Layout**

The first screen displays. Use the menu on the upper left to access the configuration screens and the help (**Ayuda**). Use **Cerrar sesión** on the upper right to log out.

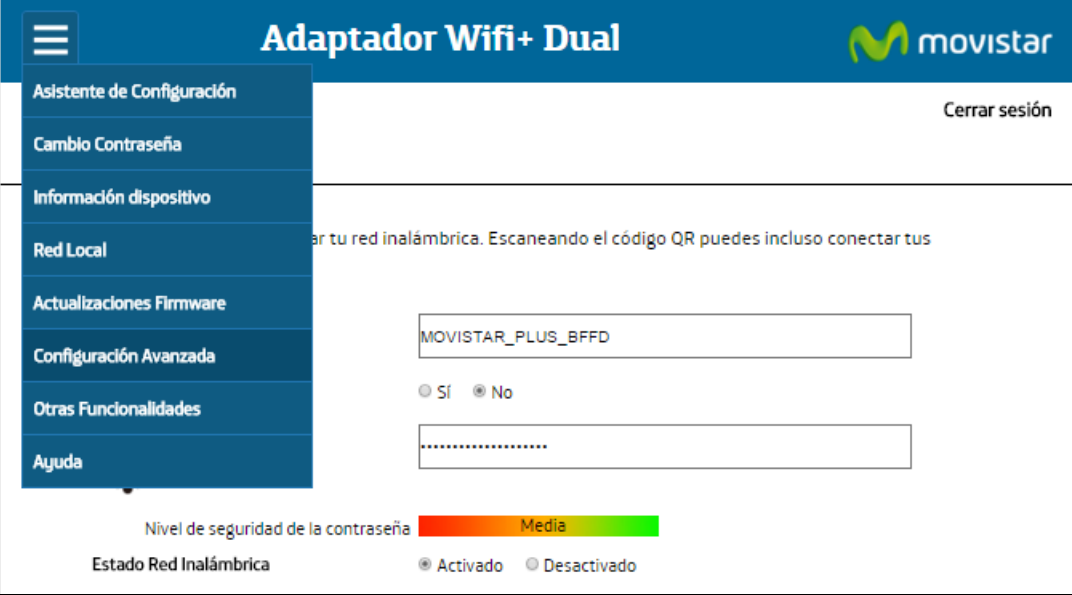

### <span id="page-5-0"></span>**1.3 2.4 GHz Wireless Configuration**

Click **Asistente de Configuración** in the menu and use the **Wifi** section to configure the Adaptador Wifi+ Dual's 2.4 GHz wireless network settings.

![](_page_5_Picture_106.jpeg)

- **1** Use **Nombre Wifi** to set the network name.
- **2** Set **Ocultar nombre Wifi** to **Sí** if you want to hide the network name from SSID scans.
- **3** Use **Clave Wifi (Alfanumérica)** to set the Wifi key (network password). **Nivel de seguridad de la contraseña** shows the password strength.
- **4** 2.4 GHz wireless is enabled by default. If you want to disable it, switch the **Estado Red Inalámbrica**  button to **Desactivado**.
- **5** The basic wireless security mode is **WPA2-PSK** (recommended). You can change it in the **Tipo de cifrado** field.
- **6** The Adaptador Wifi+ Dual uses AES encryption by default. Use the **Encriptación** field if you want to change it to AES+TKIP.
- **7** Use **Número canal WiFi** to select a specific WiFi channel or use **Auto** to have the Adaptador Wifi+ Dual automatically select one. **Canal actual** shows the current channel.
- **8** If your smartphone or tablet has a QR code reader application, you can scan the QR code to quickly get the 2.4 GHz wireless network settings to connect to the Adaptador Wifi+ Dual.
- **9** Click **Aplicar Cambios** to save and apply your 2.4 GHz settings.

### <span id="page-6-0"></span>**1.4 Changing the Adaptador Wifi+ Dual's Password**

Click **Cambio Contraseña** in the menu.

**1** Enter the Adaptador Wifi+ Dual's current password in **Contraseña anterior** and the new password in **Contraseña nueva**.

**Nivel de seguridad de la contraseña** shows the password strength.

**2** Retype the new password in the **Confirmar nueva contraseña** field and click **Aceptar** to save the setting. The Adaptador Wifi+ Dual logs you out. Log back in with your new password.

![](_page_6_Picture_70.jpeg)

### <span id="page-7-0"></span>**1.5 Device Information**

Click **Información dispopsitivo** in the menu to display the Adaptador Wifi+ Dual's device details including the firmware version, LAN network settings, and 2.4 GHz WiFi network information. Click a hyper link to go to the screen where you can configure the setting.

#### Acerca de... En el siguiente mapa de información de un solo vistazo se muestra la información relevante acerca de la configuración de tu Router y tu conexión. Si aparecen subrayadas significa que podrás modificarlas y haciendo clic sobre ellas te llevarán a la sección del configurador donde se pueden realizar los cambios. Información de equipo **Información Red WIFI PLUS** Nombre del equipo: Estado Wifi: Activado Modelo: [VideobridgeDual] HGW-500BNA-Identificador Red Inalámbrica (SSID): QCv2 MOVISTAR\_PLUS\_BFFD Serial Number: S150Y32091730 Modo: Bridge Versión Hardware: HGW-500BNA-QCv2 Oculto SSID: No Versión Software: 1.00(WNU.0)b12 Tipo cifrado: WPA2-PSK Versión Firmware: 1.00(WNU.0)b12 Encriptación: AES Estado: Canal Uso: 44 Información Red Local **Información Red WIFI** Dirección IP (Gateway): 192.168.1.90 Estado Wifi: Desactivado Máscara de subred: 255.255.255.0 Identificador Red Inalámbrica (SSID): **DHCP: DESACTIVADO** MOVISTAR\_BFFD Oculto SSID: No

Tipo cifrado: WPA2-PSK Encriptación: AES Canal Uso: 11

### <span id="page-8-0"></span>**1.6 LAN Configuration**

Click **Red Local** to configure the Adaptador Wifi+ Dual's LAN network settings.

![](_page_8_Picture_108.jpeg)

- **1** The **DHCP** feature enabled (**ACTIVADO**) by default to assign IP addresses and provide subnet mask, gateway, and DNS server information to LAN devices. You can configure the IP range. If you want to disable it, select **DESACTIVADO**.
- **2** Enter the Adaptador Wifi+ Dual's LAN IP address (**Red Local**). Use the **Chequea Direccion IP válida** button it check if the IP address is valid.
- **3** Enter the subnet mask in **Máscara de subred**.
- **4** Specify a default gateway (**Puerta de enlace predeterminada**) if you disable DHCP.
- **5** Use **Direccion IP inicio rango** and **Direccion IP fin rango** to configure the range of IP addresses to give to LAN DHCP clients.
- **6** Click **Aplicar Cambios** to save and apply your settings.

### <span id="page-8-1"></span>**1.7 Firmware Upgrade**

Click **Actualizaciones Firmware** to upload firmware to the Adaptador Wifi+ Dual.

• Use **Selecciona el archivo de actualización en tu PC** to upload firmware from your computer. Choose the firmware's file path and click **Actualizar**.

• Use **Actualizaciones Firmware desde red de Movistar** to upload firmware from the Movistar network. Click **Actualizar Firmware**.

![](_page_9_Picture_59.jpeg)

The process may take several minutes. The Adaptador Wifi+ Dual reboots after a successful upload.

**EXECUTE:** Make sure you are using the correct firmware for this device.

**ID** Do NOT turn off the Adaptador Wifi+ Dual while firmware upload is in progress!

### <span id="page-9-0"></span>**1.8 Restore Default Settings**

Click **Otras Funcionalidades** in the menu to open this screen where you can click **Aceptar** to restore the factory default configuration.

![](_page_9_Picture_7.jpeg)

## <span id="page-10-0"></span>**1.9 Help**

Click **Ayuda** in the menu to display the web configuration help.

![](_page_10_Picture_18.jpeg)

# <span id="page-11-0"></span>**Chapter 2 Legal**

![](_page_11_Picture_1.jpeg)

### **Federal Communication Commission Interference Statement**

This device complies with Part 15 of the FCC Rules. Operation is subject to the following two conditions: (1) This device may not cause harmful interference, and (2) this device must accept any interference received, including interference that may cause undesired operation.

This equipment has been tested and found to comply with the limits for a Class B digital device, pursuant to Part 15 of the FCC Rules. These limits are designed to provide reasonable protection against harmful interference in a residential installation. This equipment generates, uses and can radiate radio frequency energy and, if not installed and used in accordance with the instructions, may cause harmful interference to radio communications. However, there is no guarantee that interference will not occur in a particular installation. If this equipment does cause harmful interference to radio or television reception, which can be determined by turning the equipment off and on, the user is encouraged to try to correct the interference by one of the following measures:

-Reorient or relocate the receiving antenna.

-Increase the separation between the equipment and receiver.

-Connect the equipment into an outlet on a circuit different from that

to which the receiver is connected.

-Consult the dealer or an experienced radio/TV technician for help.

FCC Caution: Any changes or modifications not expressly approved by the party responsible for compliance could void the user's authority to operate this equipment.

This transmitter must not be co-located or operating in conjunction with any other antenna or transmitter.

### **Radiation Exposure Statement:**

This equipment complies with FCC radiation exposure limits set forth for an uncontrolled environment. This equipment should be installed and operated with minimum distance 20cm between the radiator & your body.